# How to make a multimedia recording

(For Motivation & Emotion students)

#### Step 3. Practice

Practice several times – initially without recording and then with recording

## Step 1. Choose a recording/publishing method

e.g., Narrated slides Edited video Animation

The rest of these steps are for Narrated slides using Screenr

#### Step 4. Record

Plug in a microphone, go to http://screenr.com and record.

Tip: A plugged in microphone will record higher quality audio than built-in laptop speakers.

#### Step 2. Prepare the material

e.g., Slides Images Text Script Props Sets etc.

## Step 5. Add URL to Wikiversity Book Chapter

Go to a 5 min. audiovisual overview of this chapter. ₽

Add this template to the Wikiversity chapter page : {{MECR|Video URL}}

e.g., {{MECR|http://screenr.com/Uac}}

#### Step 6. Submit URL

Submit the URL of your final recording via Moodle.

#### **Detailed Screenr steps 3-6**

• RECORD

- 3. Click record (red button)
- 4. Choose size of screen
- 5. Click the red record button use ALT-D when you want to pause or finish.
- 6. Do some short test recordings before a full recording.

#### **Detailed screenr step 1**

1. Go to http://screenr.com

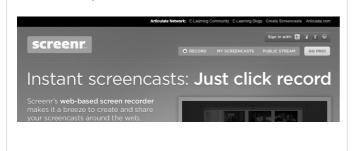

#### **Detailed Screenr steps 7-9**

- 7. Preview, then publish or delete. To publish:
- 1. add a description (< 140 chars),
- 2. Choose if youlick "Don't tweet ..." (unless you want to)
- 3. Post it
- 8. A message will ask you to log in (if you didn't log in earlier)
- 9. It will take some time to publish
- (~5 minutes to publish a 5 min. recording).

#### **Detailed Screenr step 2**

2. Sign in with Twitter, Facebook, Google, or Yahoo

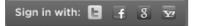

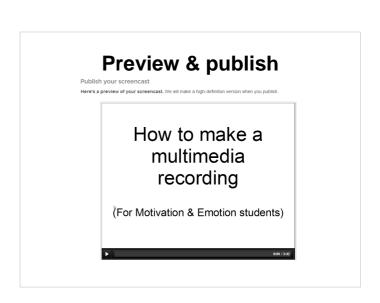

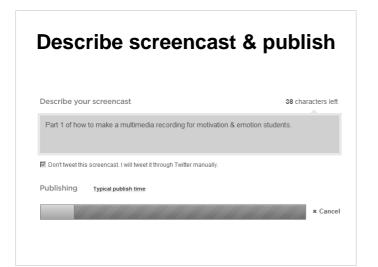

#### **Detailed Screenr step 10**

10. Copy the URL, add it to your textbook chapter page and submit the URL via Moodle.

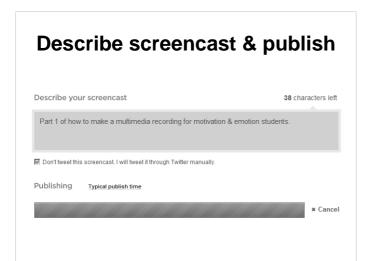

## Copy the URL, add to chapter, submit via Moodle

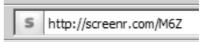

Add this template to the Wikiversity chapter page : {{MECR|Video URL}}

e.g., {{MECR|http://screenr.com/Uac}}

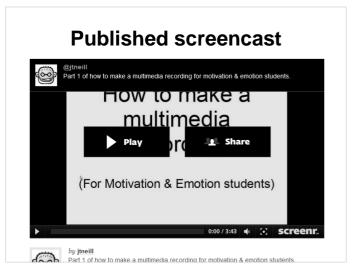

## Advanced tips

## How to publish a Screenr recording to Youtube

1. From the screenr page for a published recording, click "Publish to youtube"\*check

### How to embed a Screenr recording on Wikiversity

- 1. Download the video from screenr
- 2. Upload the video to archive.org
- 3. An ogg version will be automatically created
- 4. Upload the ogg version to Wikimedia Commons
- 5. Embed the ogg version on a Wikiversity page [[File.ogg]]